**JOB AID for E-Verify Users Archived Content**

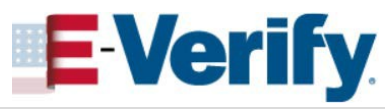

The information on this page is out of date. However, some of the content may still be useful, so we have archived the page.

## **Duplicate Cases Found Alert**

If E-Verify detects another case was created from your account within the last 30 days using duplicate information, E-Verify will display a *Duplicate Cases Found* alert and provide a list of the duplicate cases. You should close all duplicate cases that remain open.

**1**

**2**

View existing cases in the *Duplicate Cases Found* alert. Open cases will have a blue *Close case* button next to the Case Number. Click the blue **Close case** button to close an individual case. Alternatively, you may click the green **Close all cases** button to close all open cases.

*The case you started to create will not be included in this list. If you switch to a duplicate case listed in the alert, you may abandon the current case with no further action, as the case has not been created yet.*

Closed cases displayed on the list will have a light grey (inactive) *Close case* button next to the Case Number. If all cases displayed have been closed, the *Close all cases* button will be inactive.

**Note:** Any case closed from the Duplicate Cases Found alert will close as an invalid duplicate case.

*To view additional case details, click on the Case Number. You may also continue an open case after you click on the Case Number.*

**Note:** If you select **Continue anyway** without closing open duplicate cases, E-Verify requires you to type the reason in the text box. Click **Continue**, or you may click **Back** to return to the list of duplicate cases found.

Once you have closed all duplicate cases, click **Continue**.

That's it! You may now continue entering information to create your case in E-Verify.

**Note:** You can always go back and view or update cases you created in E-Verify using the *View*/*Search Cases* tab.

See the *View/Search Cases Job Aid* for instructions on how to view and search cases in E-Verify.

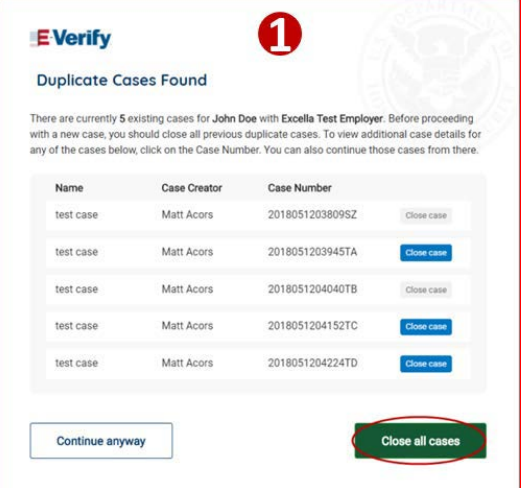

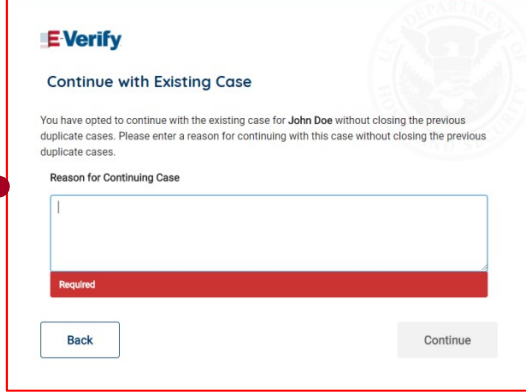

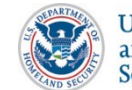

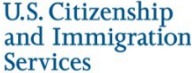